*Idaho Bureau of Homeland Security*

# *Emergency Operation Planning Template (EOPT) User Guide*

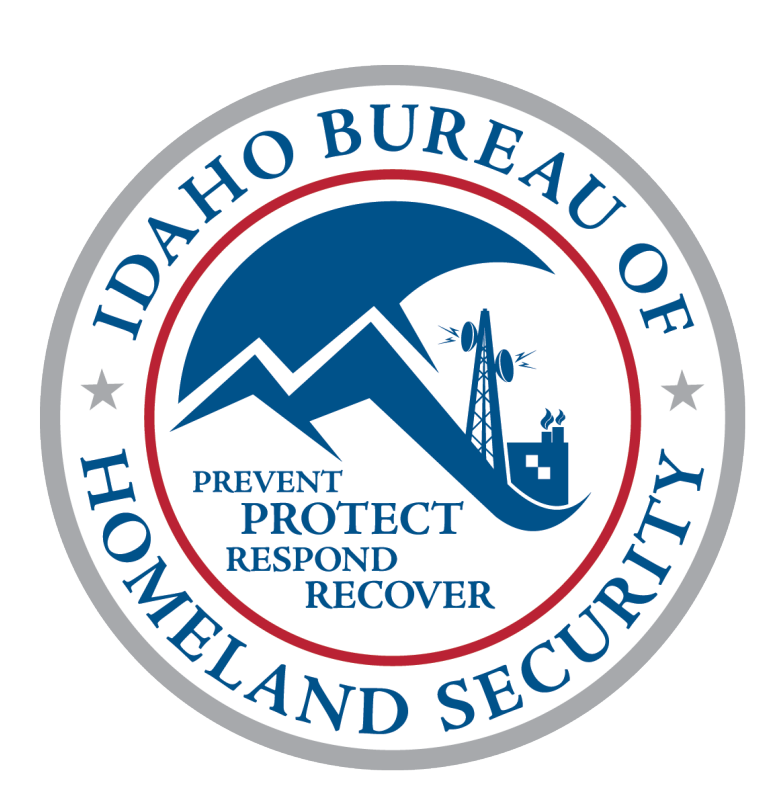

February, 2014

## *EOPT Basics*

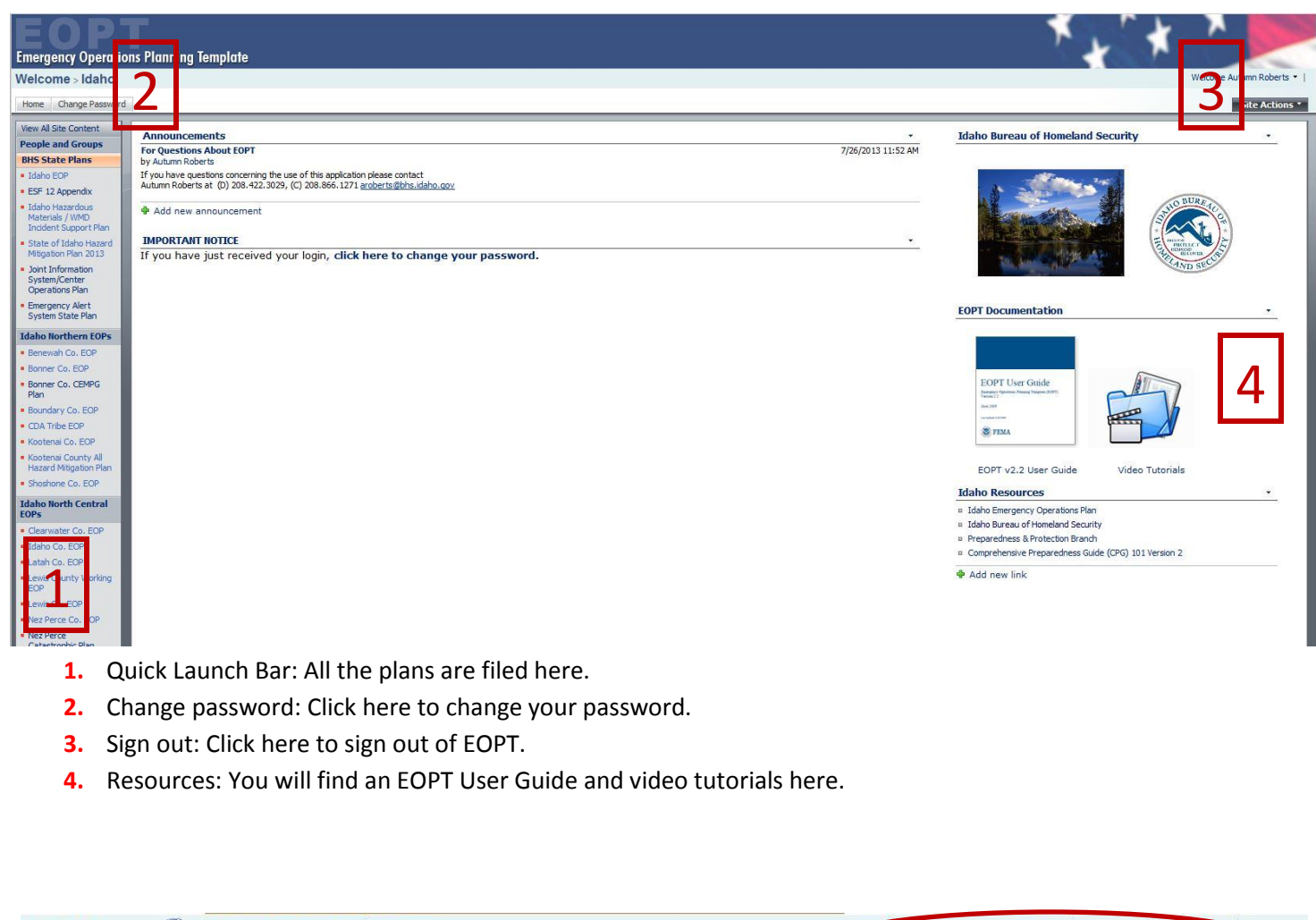

Purpose, Scope, Situation and Assumptions NIMS Coach In Progress 画 Planning Co ple Text In Progress 四 Concept of Operations Sample Text NIMS Coach Planning Coach NIMS Coach In Progress 画 Organization and Assignment of Responsibilities

**Sample Text:** Provides sample text from Emergency Operation Plans (EOPs) around the country.

**NIMS Coach:** National Incident Management System (NIMS) guidance to help ensure the EOP meets NIMS planning requirements.

**Planning Coach:** Provides an overview and tips for planning and writing each section of the EOP.

**Tip:** If someone else has the document checked out you will see a green arrow on the document icon. You will not be allowed to edit the document until it has been checked back in.

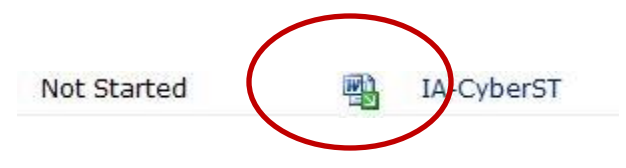

### *Edit a Document in EOPT*

1. Click edit in Microsoft Word in the hidden menu to the right of the document name.

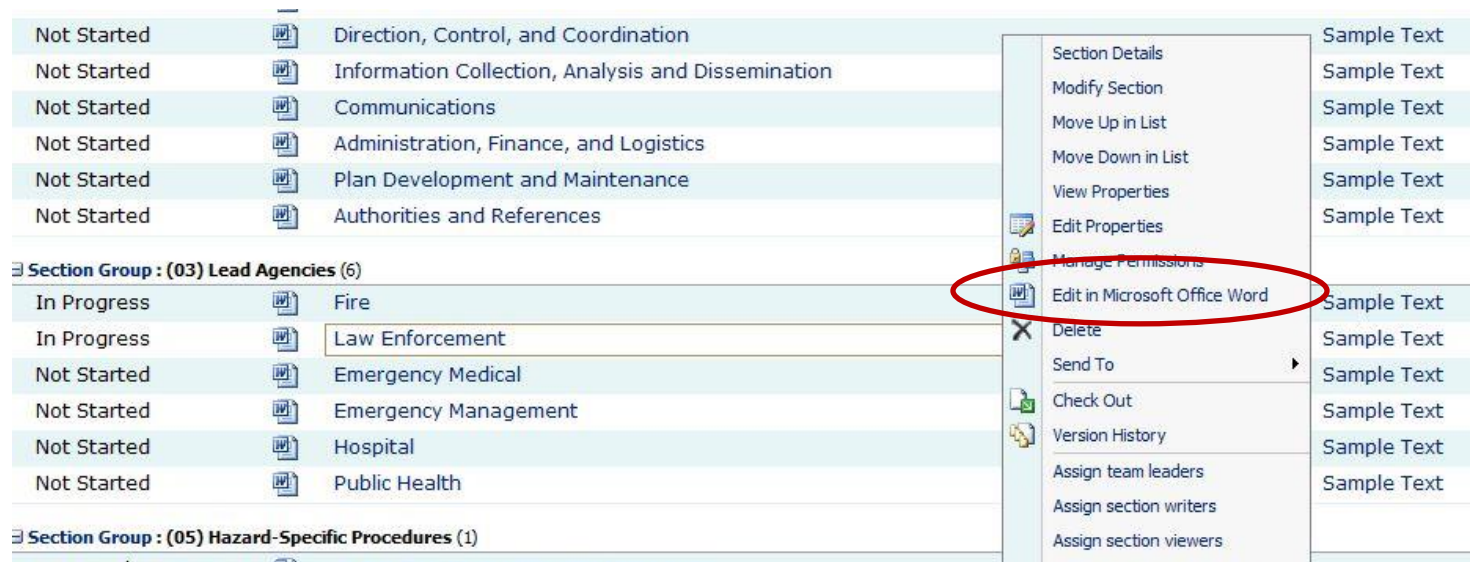

- 2. You will be asked to enter your username and password again when you open Word.
- 3. Make any necessary changes.
- 4. When your editing is complete go to file and close the document. This option might look different depending on what version of Word you are using.

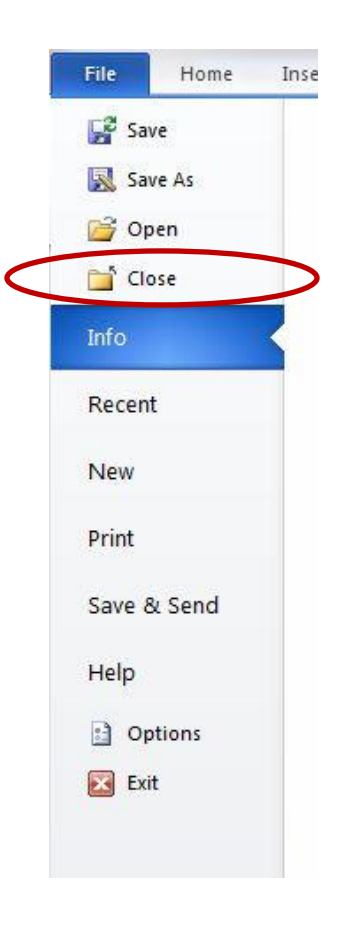

5. You will be prompted to save the document – click save.

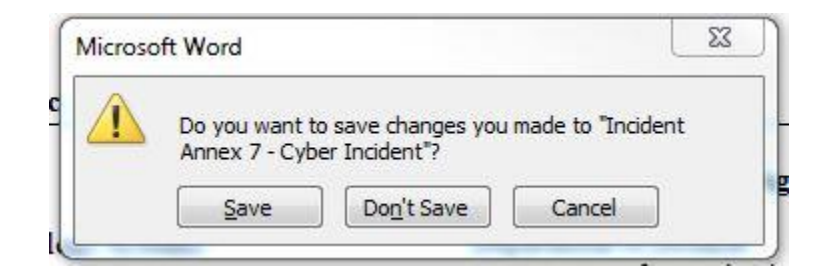

6. You will be prompted to check the document back in – click yes.

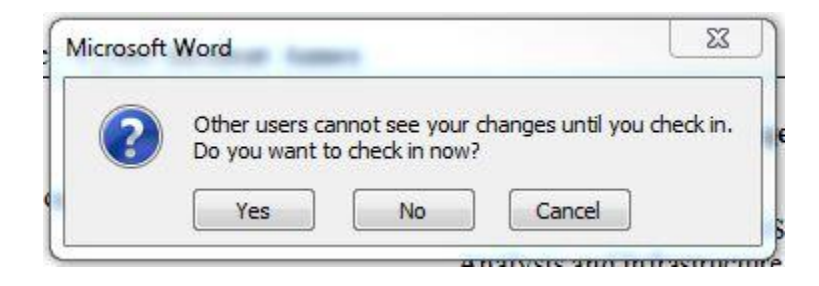

7. You will be prompted to make comments on your version of the document. Be sure to describe what changes you made to the document so it is easy to track in the version history - click ok.

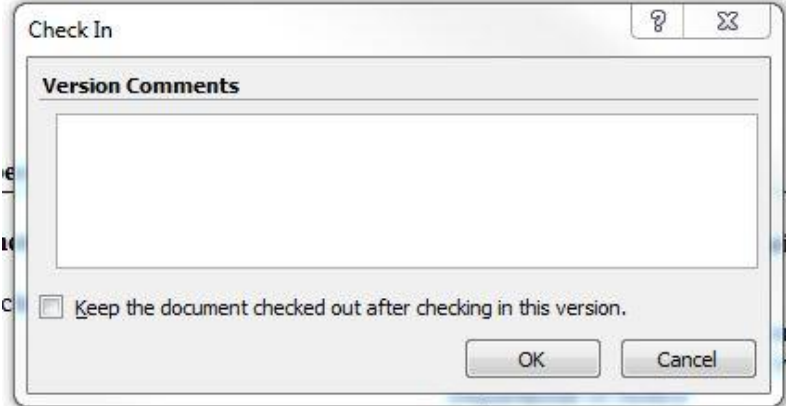

## *Tracking Changes in EOPT*

- 1. You can track the changes made to the document through the version history.
- 2. Click Version History in the hidden menu to the right of the document name.

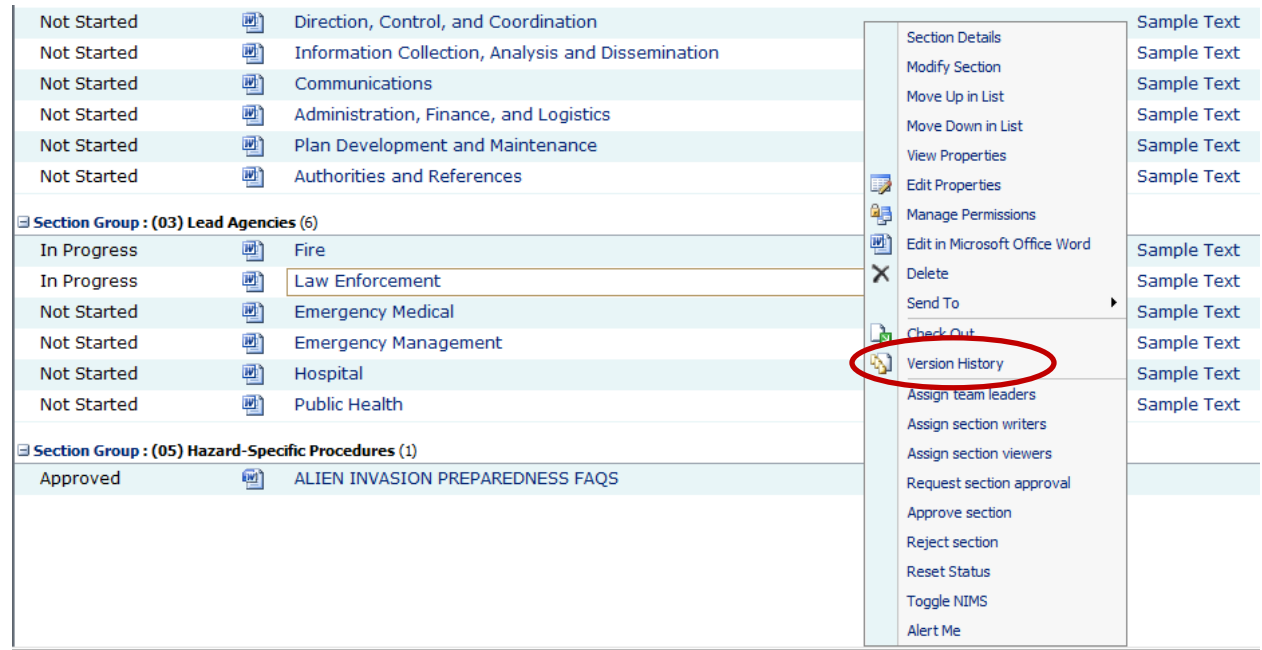

3. You can view what changes have been made, by whom, and restore the document to an older version if necessary.

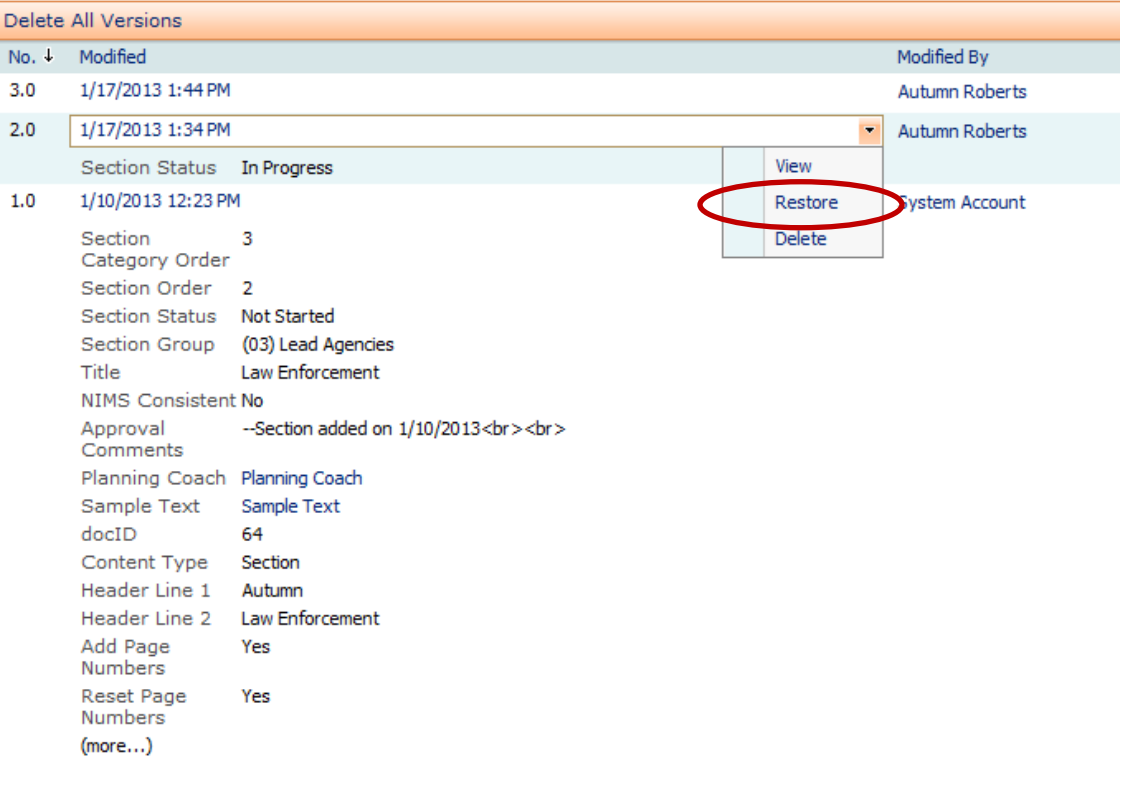

## *Creating an Alert*

- 1. You can create an alert on any document. This alert will notify you each time the document is edited.
- 2. Click Alert Me in the hidden menu to the right of the document name.

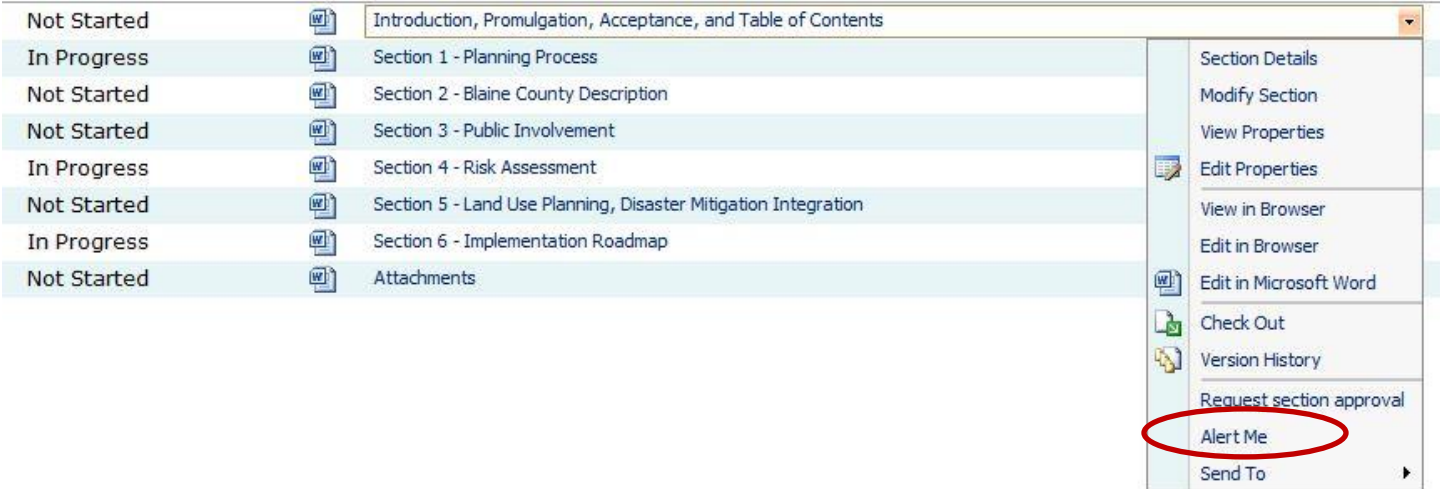

3. Fill out when and where you would like to be notified – click ok.

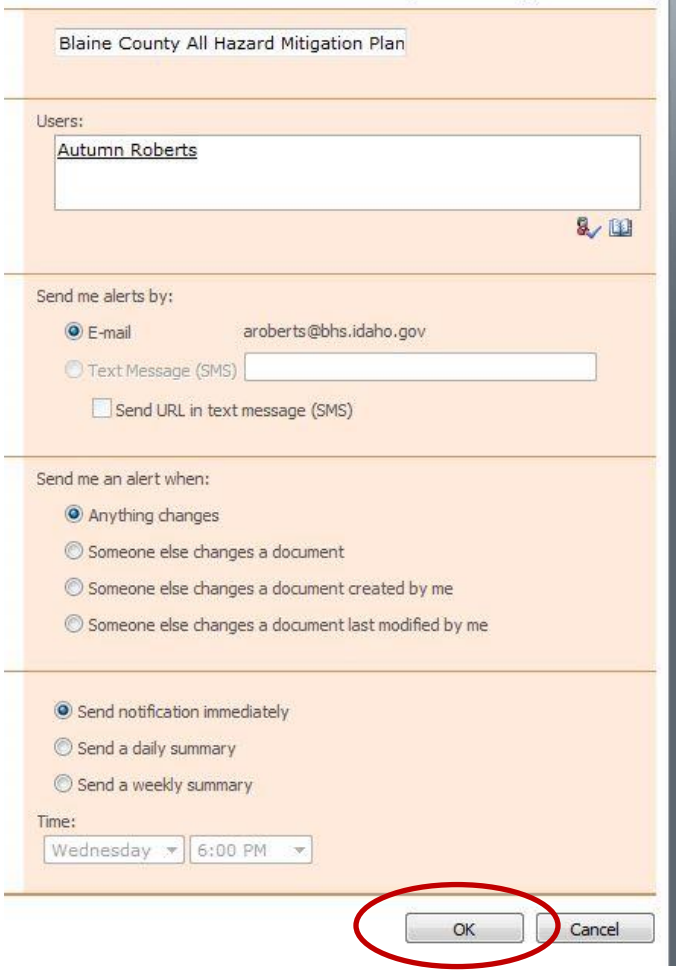

#### *Permissions in EOPT*

Your permissions in EOPT decide what plans you are able to view or edit. The County Coordinator has the authority to grant permission levels beyond viewer. The following permission levels define what access each permission level has.

Account Manager (BHS):

- **Approve user accounts**
- **Designate plan managers**
- Has full control over the State of Idaho account

Plan Manager (County Coordinators):

- **Assign team leaders to plan sections**
- Assign plan writers to plan sections
- Review/approve plans
- Has full control over the individual plan

Team Leader (Planning Leads):

- Assign planners to plan sections
- **Write specified plan sections**
- **Review/submit approval requests to plan manager**

Plan Writer (Planning participants):

- **Write specified plan sections**
- **Submit approval requests to team leaders**
- **Contributes to individual plan sections**

Viewer (EOPT participants):

- Read plans/plan sections
- Can view plans loaded into EOPT

**Note:** EOPT is a closed system and is restricted to users identified by state and local jurisdictions. Only participants authorized by the County Coordinator will have the ability to edit plans.

#### *Further Questions or Issues with EOPT*

If you have questions about EOPT, need additional permissions, or would like additional training, please contact:

> Teresa Luna Idaho Bureau of Homeland Security Office: 208.258-6540 Cell: 208.999-1733 [tluna@bhs.idaho.gov](mailto:tluna@bhs.idaho.gov)